### Regione Siciliana - "D.A.S.O.E."

Dipartimento per le Attività Sanitarie e Osservatorio Epidemiologico

Servizio 8

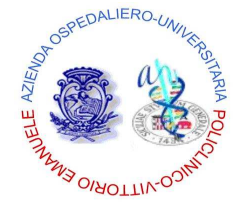

*Azienda Ospedaliero – Universitaria "Policlinico – Vittorio Emanuele"*  Catania

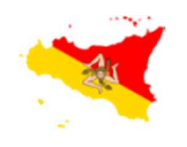

### REGIONE SICILIANA

Assessorato della Salute

Programma Operativo di Consolidamento e Sviluppo

"Qualità, governo clinico e Sicurezza dei pazienti"

**Programma Regionale di Sorveglianza delle ICA "Sistema di sorveglianza per l'azzeramento delle infezioni C V C correlate"** 

**"TARGETING ZERO"** 

**GESTIONE CVC**

## **[GUIDA UTENTE"]**

2 **"GESTIONE CVC – "Sistema di sorveglianza per l'azzeramento delle infezioni CVC correlate"** è un applicativo web-based disponibile sulla rete mediante l'utilizzo di un browser di ultima generazione digitando sulla barra degli indirizzi l'URL https://www.qualitasiciliassr.it (si consiglia l'uso del browser Chrome). *(fig. 1)*

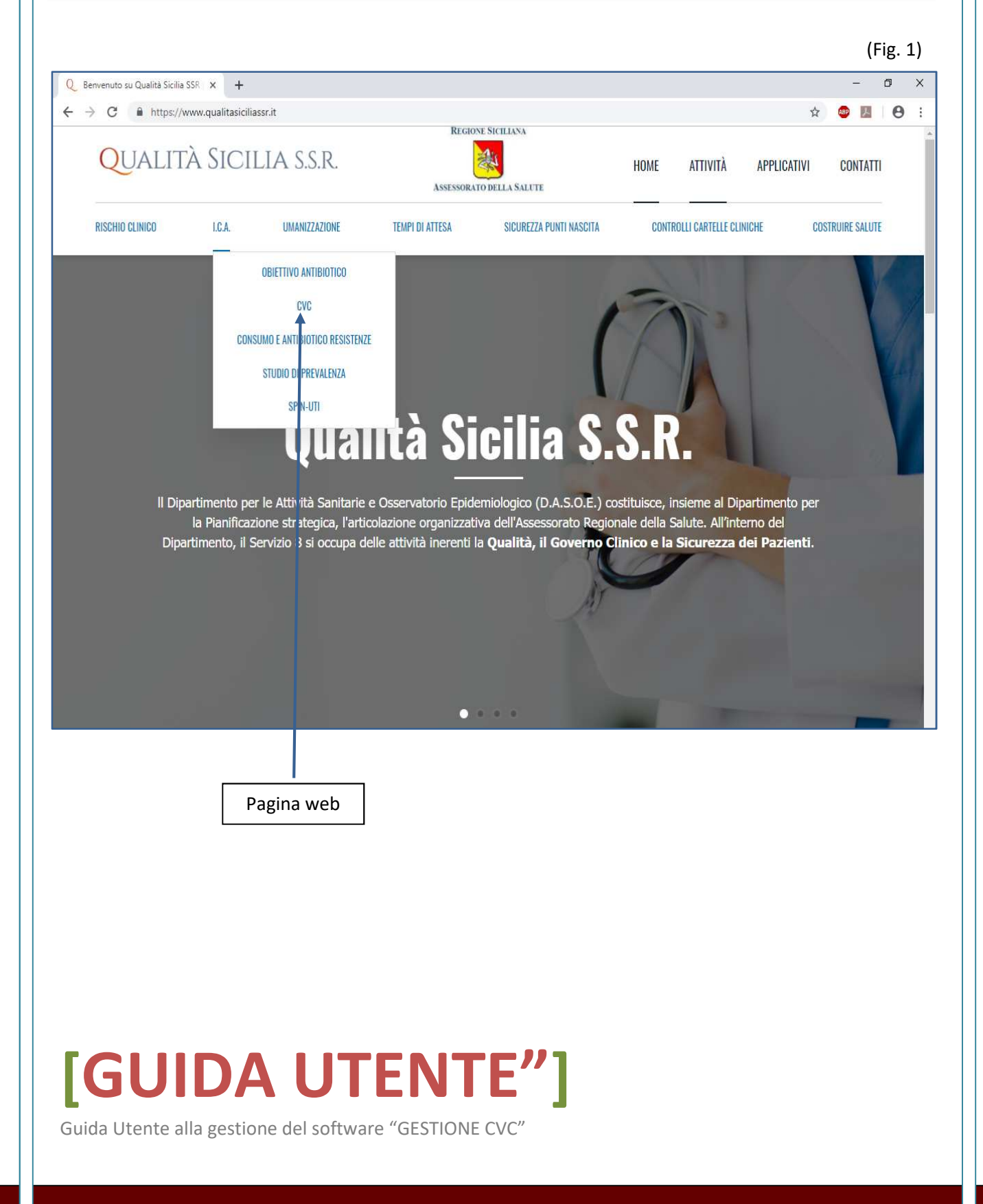

Cliccando sul collegamento interno alla pagina, segnalato dalle freccia in blu *(fig.1)* si aprirà la pagina web dedicata al Programma Regionale **Sistema di sorveglianza per l'azzeramento delle infezioni CVC correlate "TARGETING ZERO"** *(fig. 2)*. Una volta aperta la pagina, mediante il link segnalato dalla freccia in rosso, si potrà raggiungere la pagina di "Login" dell'Applicativo in oggetto. *(fig. 3)*

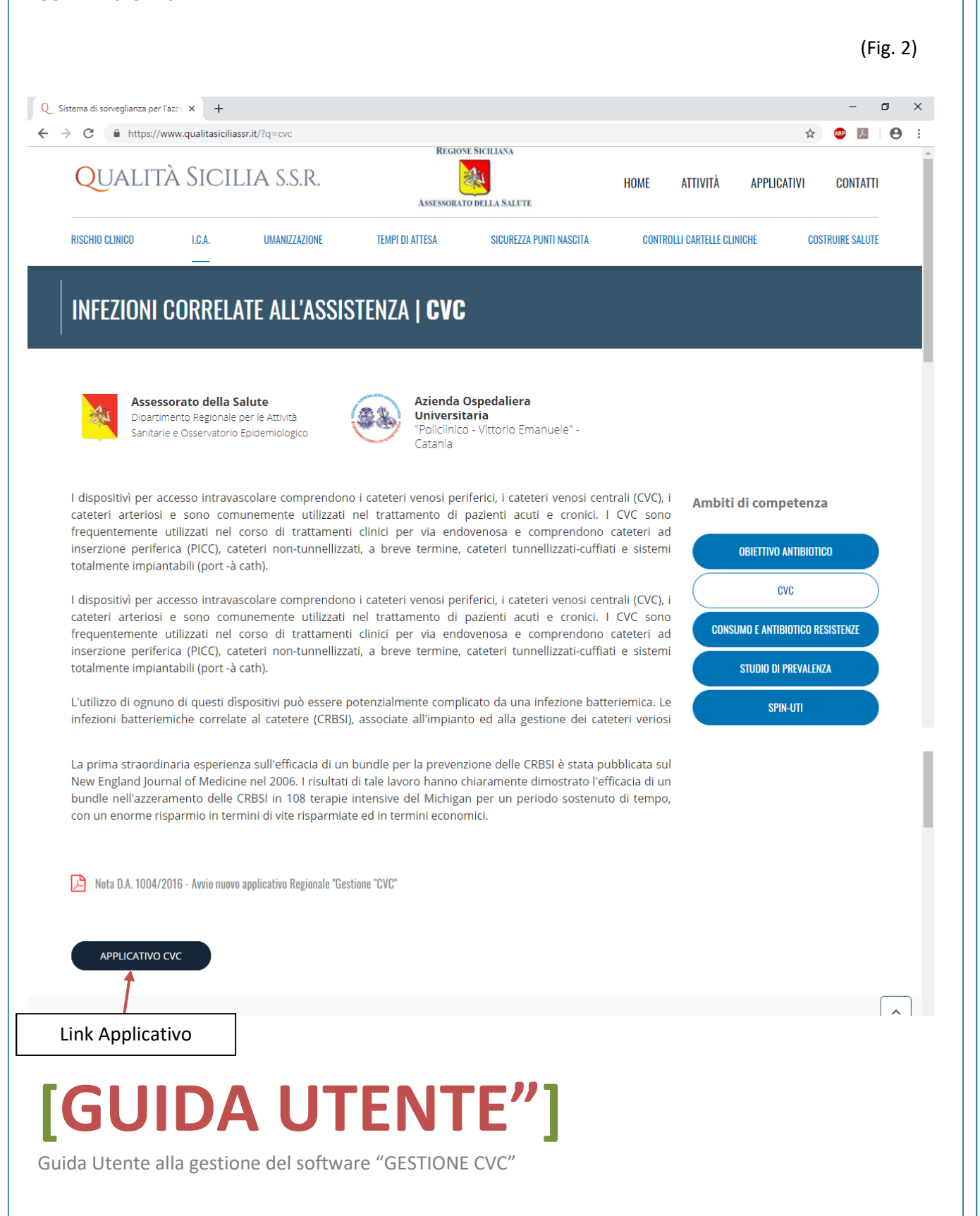

### **ACCESSO APPLICATIVO "GESTIONE CVC"**

Per accedere alla scheda informatizzata è necessario digitare nella sezione Login *(fig.3)*:

### **"nome utente",**

### **"password"**,

 $\overline{A}$ 

Al primo accesso la **password** è uguale al **"nome utente"**.

La password può essere cambiata dalla sezione **"Cambio Password"** dopo avere effettuato l'accesso al programma.

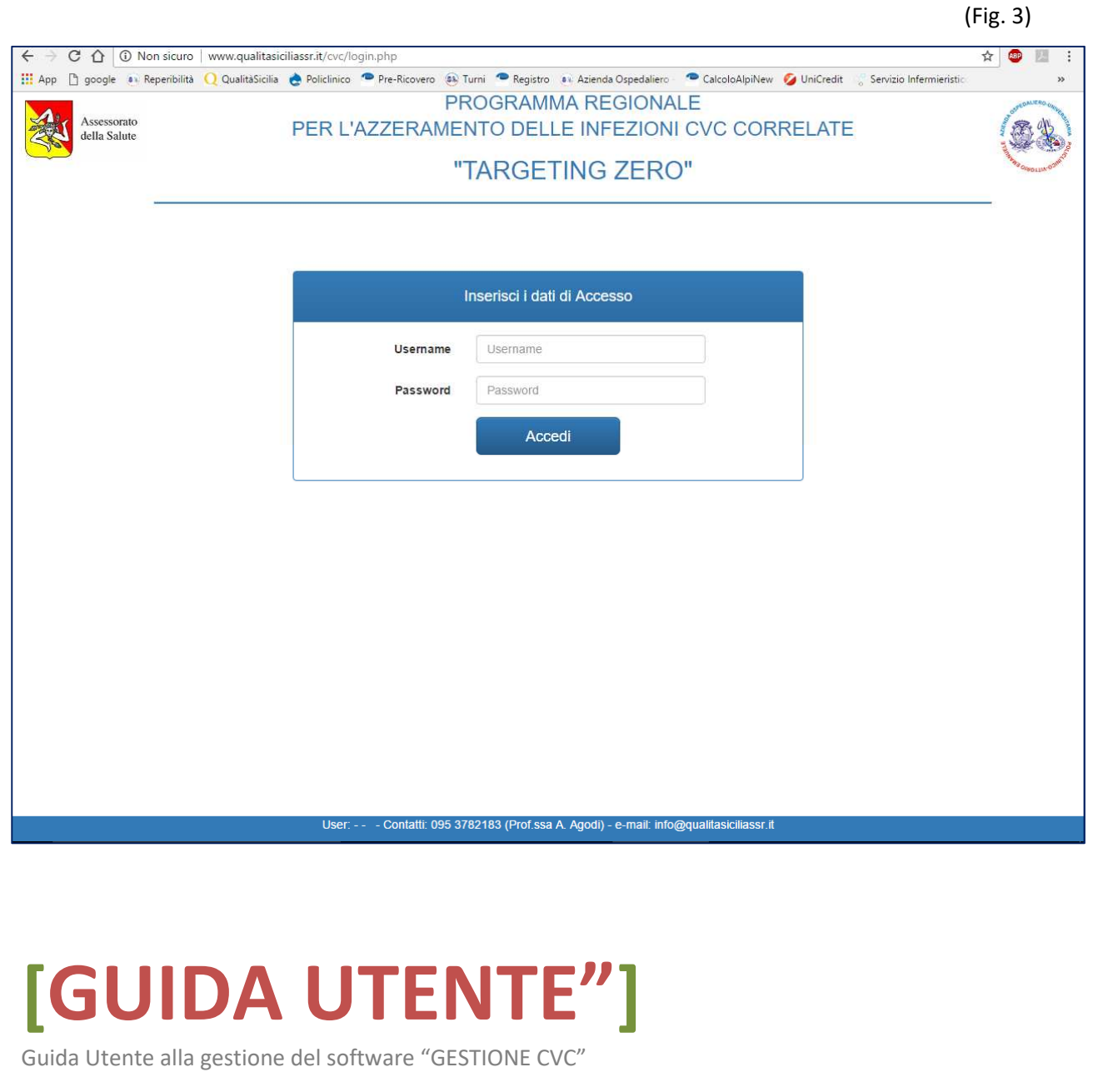

Alla conferma del login, l'Utente verrà reindirizzato alla Homepage dell'Applicativo **"Gestione CVC".** *(fig. 4).* 

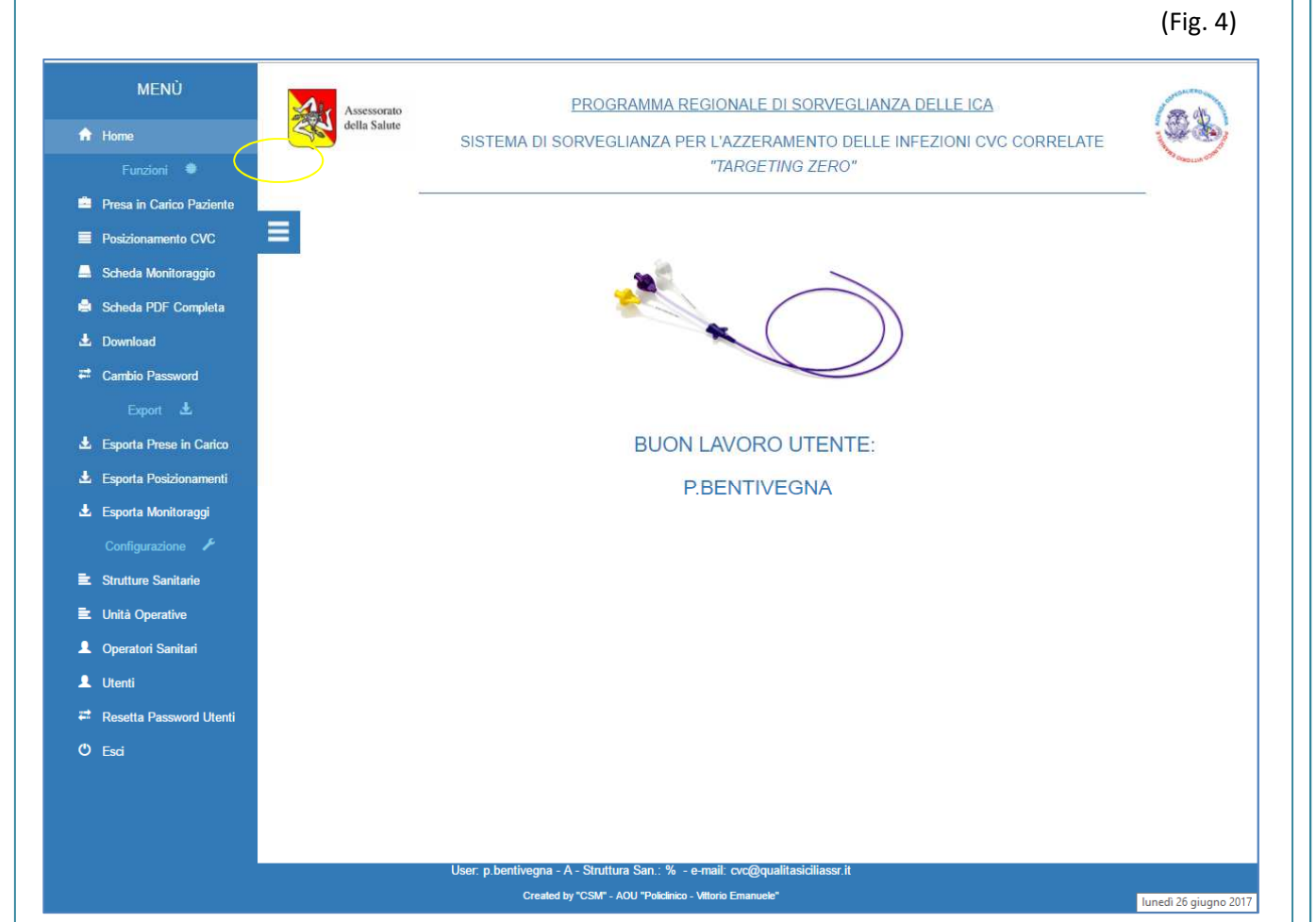

# **[GUIDA UTENTE"]**

Guida Utente alla gestione del software "GESTIONE CVC"

5

**Gli Utenti** autorizzati ad accedere all'Applicativo sono di due tipologie, con differenti privilegi:

6

- 1. Utente **"User"** Gestisce la presa in carico dei pazienti, i diversi posizionamenti di CVC e PICC e il monitoraggio di essi. *(fig. 6)*
- 2. Utente **"Power"** Oltre le funzionalità dell'Utente User**,** gestisce alcune funzioni di configurazione dell'applicativo, quali la creazione delle credenziali d'accesso per gli utenti **"User"**, l'inserimento delle Unità Operative e degli Operatori Sanitari afferenti alla propria Struttura Sanitaria *(fig. 5)*

(Fig. 5)

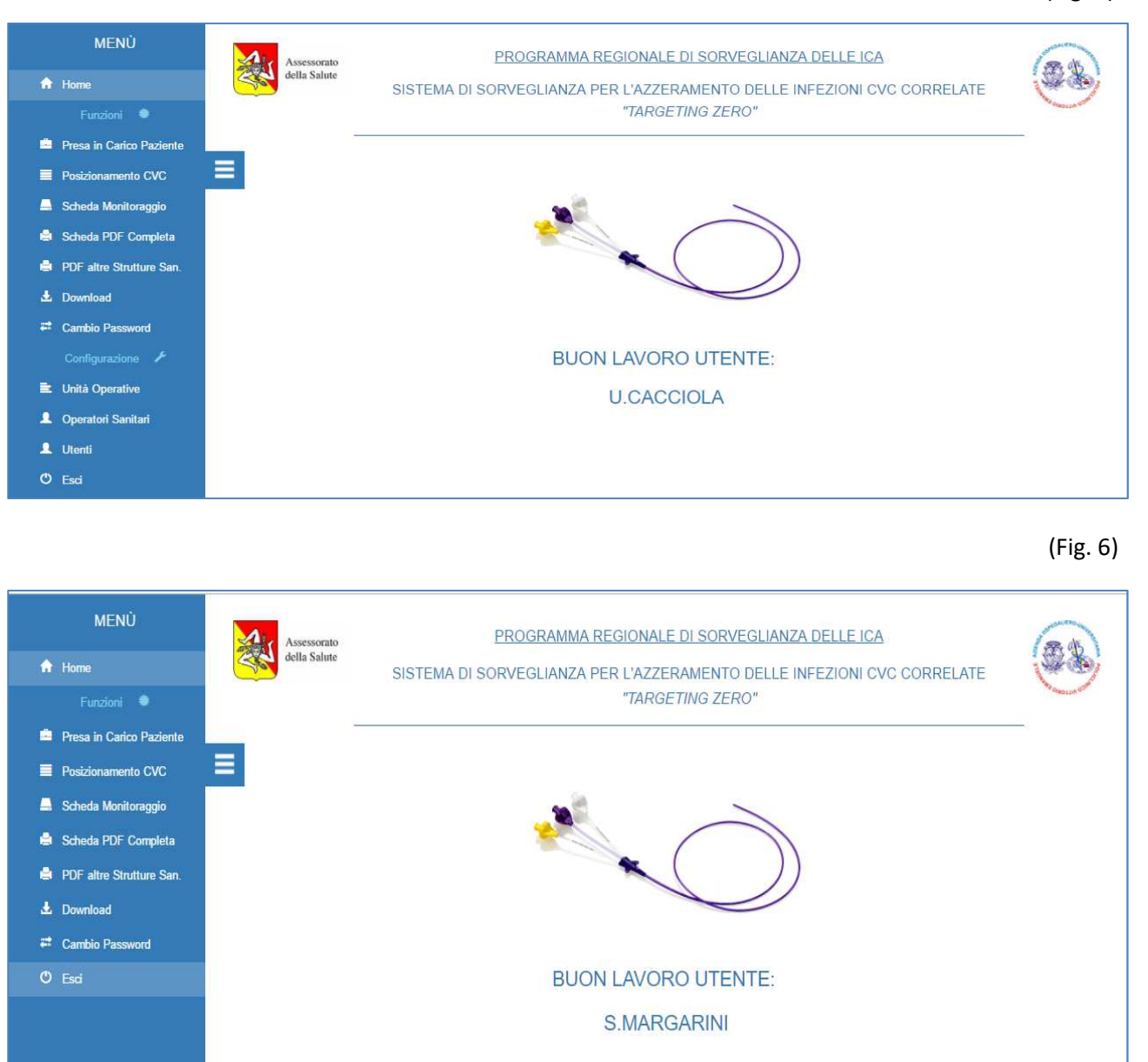

### **[GUIDA UTENTE"]**

Le schede relative alla gestione dei CVC sono tre:

- **1. Scheda Presa in carico paziente;**
- **2. Scheda Posizionamento;**
- **3. Scheda Monitoraggio.**

7

#### *(STEP 1)* **PRESA IN CARICO DEL PAZIENTE -** *(fig. 7 – 8 -9)*

Dal Menu principale, cliccando la voce **"Presa in Carico Paziente"**, si accede alla sezione di registrazione dei dati del paziente al quale bisogna posizionare un CVC.

Tale sezione è composta di tre parti: elenco pazienti trattati presso la Struttura Sanitaria di appartenenza *(fig. 7)*; scheda inserimento dati del paziente *(fig. 8)*; infine, la parte relativa alla modifica dei dati della presa in carico del paziente*.*

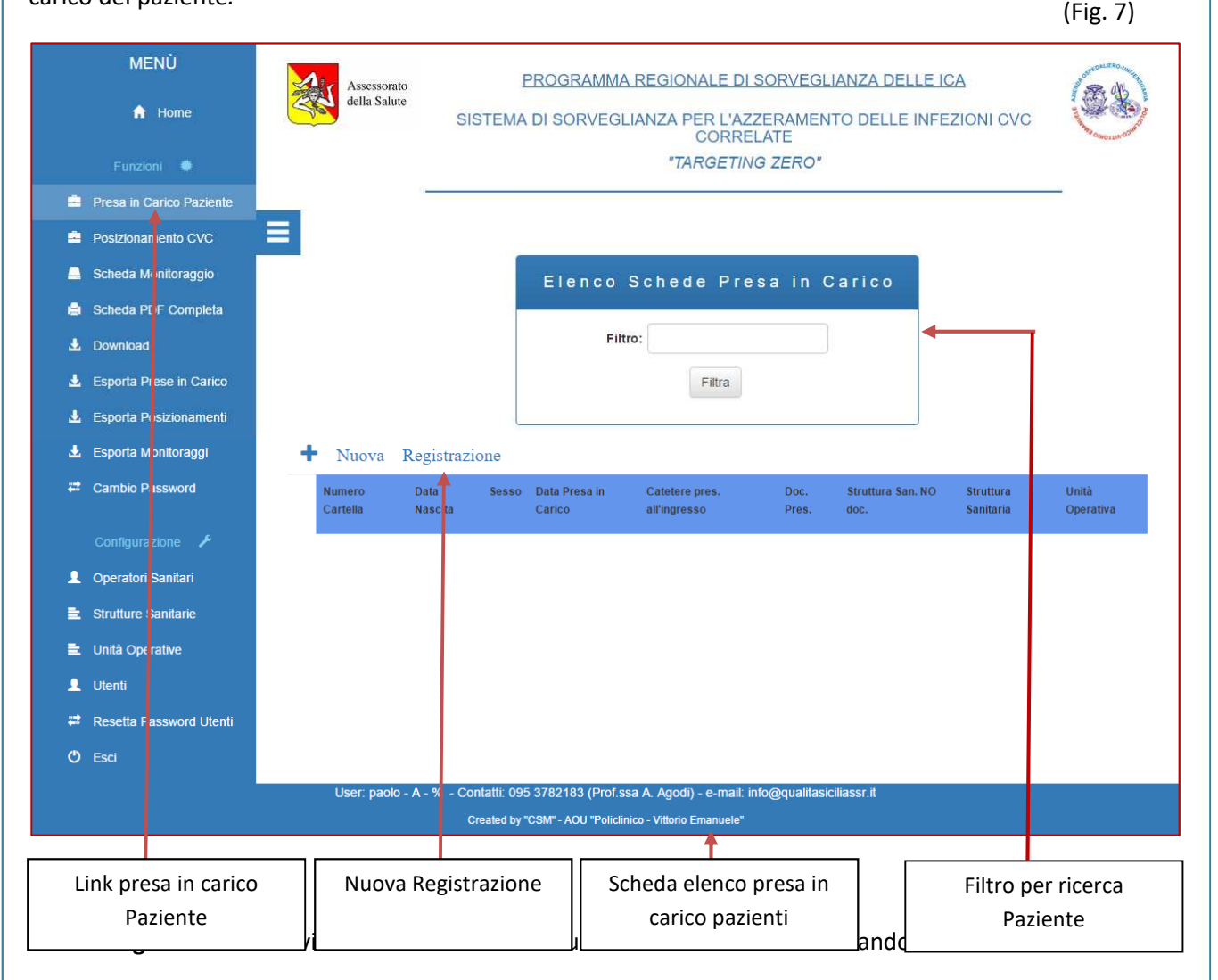

# **[GUIDA UTENTE"]**

#### **registrazione"** *(fig. 7).*

#### *I casi di presa in carico del paziente presso la Struttura Sanitaria possono essere due:*

#### *1. Registrazione del Paziente il quale necessita di posizionamento ex novo di un CVC:*

Compilazione dei campi presenti nella scheda*,* e nello specifico, rispondere **"NO"** alla domanda "**Catetere presente all'ingresso"** qualora non fosse presente nessun tipo di CVC precedentemente impiantato**,** e cliccare **"Registra"** *(fig.8).* A registrazione avvenuta si verrà reindirizzati alla schermata Elenco Pazienti *(fig. 9),* dalla quale, mediante l'icona rappresentante una **"Matita",** posizionata a sinistra del record del paziente, si potrà accedere alla pagina di modifica dei dati di presa in carico in precedenza inseriti; mediante l'icona di **"Stampa"** posizionata sempre a sinistra del record del paziente è possibile stampare il documento in formato PDF compilato con i *dati del paziente (fig. 10).* 

Quindi, si procederà alla registrazione dei dati relativi al posizionamento del CVC, cliccando il link sul Menu **"Posizionamento CVC".** (Fig. 8)

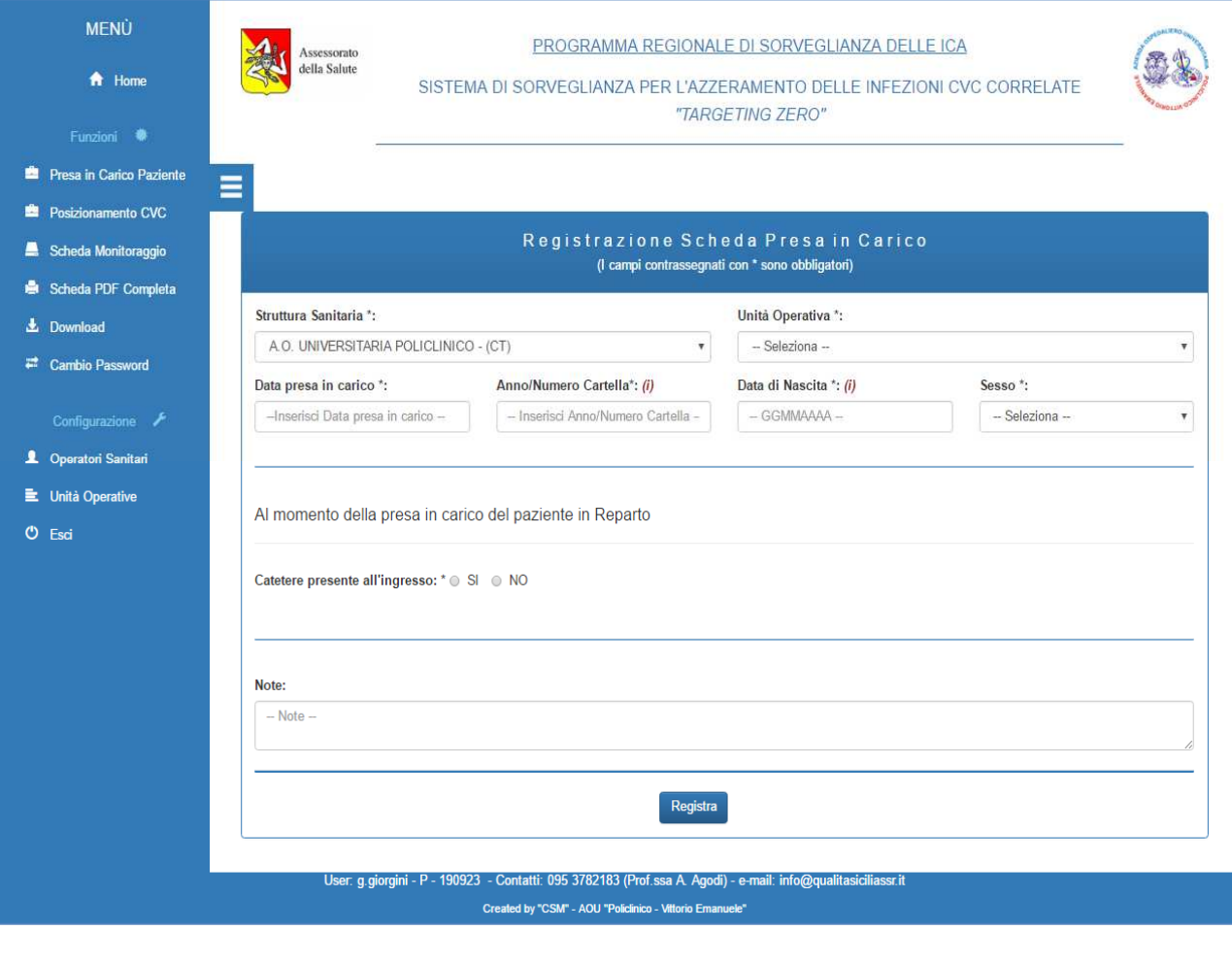

### **[GUIDA UTENTE"]**

(Fig. 9)

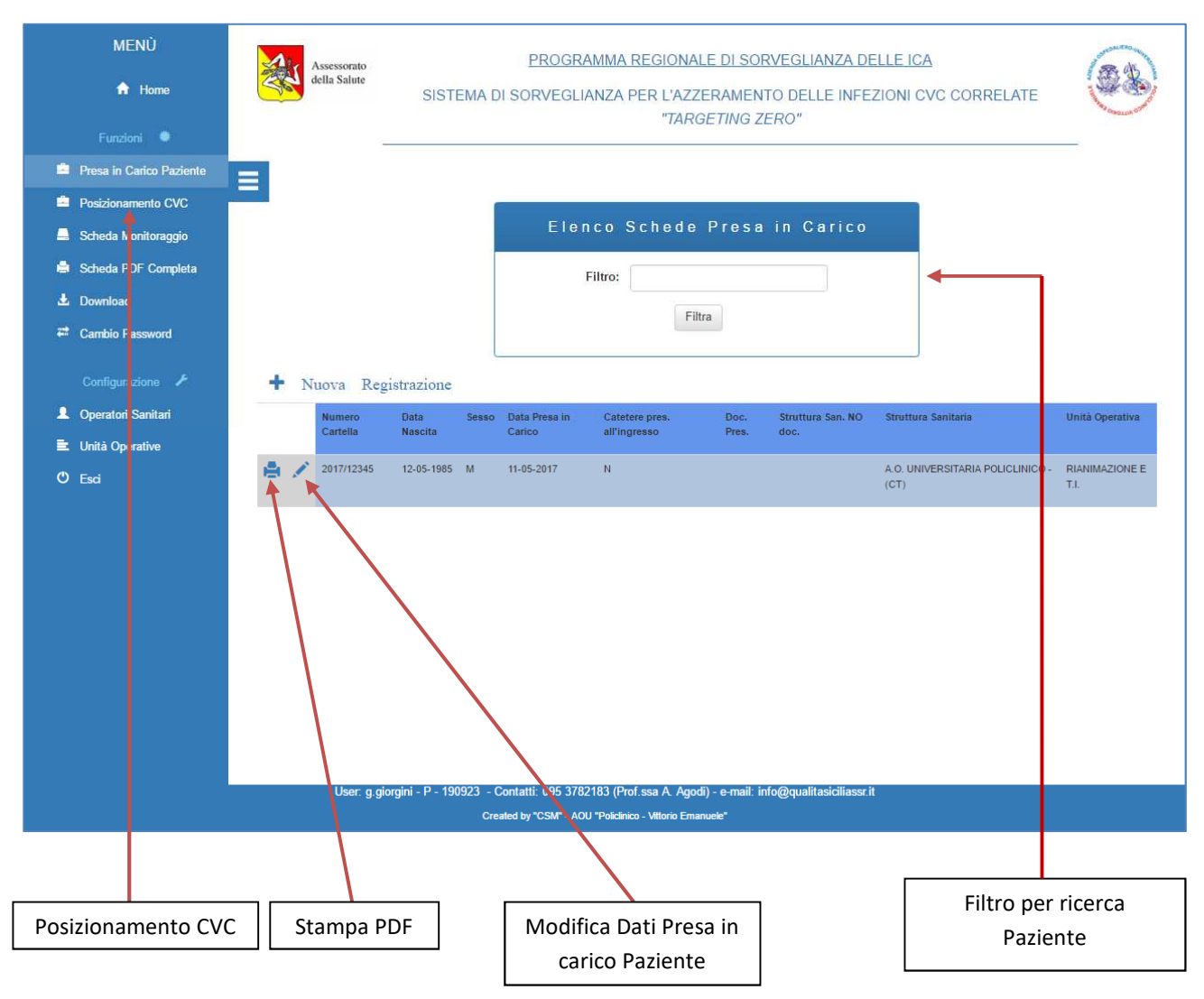

### **[GUIDA UTENTE"]**

Guida Utente alla gestione del software "GESTIONE CVC"

9

**PDF "Presa in carico del Paziente"** 

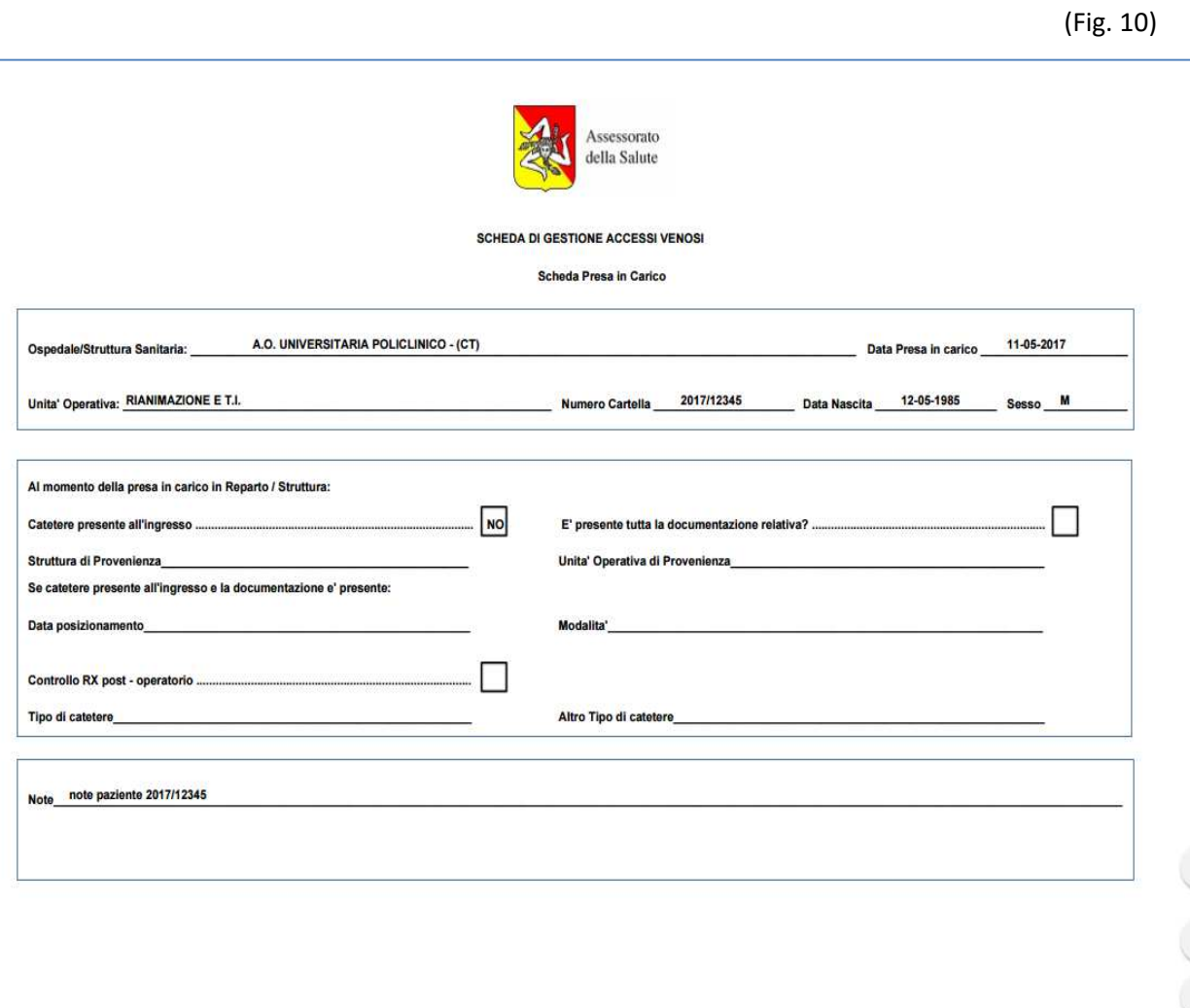

*2. Registrazione del Paziente che giunge presso la Struttura Sanitaria con CVC in situ: (fig. 11)* La registrazione segue la procedura del primo caso, con la differenza che rispondendo **"SI"** alla domanda "**Catetere presente all'ingresso"** si attiva il campo "**E' presente tutta la** 

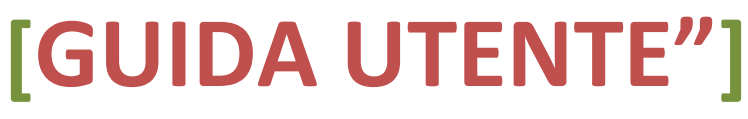

Guida Utente alla gestione del software "GESTIONE CVC"

10

**documentazione relativa?";** tutti i campi seguenti successivi, vengono attivati di volta in volta a seconda delle risposte date. Per esempio, nel caso di risposta **"NO",** si attivano i campi relativi alla Struttura Sanitaria e all'Unità Operativa che non ha prodotto la documentazione relativa al posizionamento del CVC; in questo caso bisogna inserire le relative informazioni richieste e quindi registrare passando alla fase successiva (che ovviamente non sarà la registrazione relativa al posizionamento del CVC (in quanto già esistente) bensì quella relativa alla procedura di monitoraggio del CVC); nel caso di risposta **"SI"** alla domanda "**E' presente tutta la documentazione relativa?"** si attivano ulteriori altri campi che saranno popolati da informazioni rilevate automaticamente dal sistema selezionando nell'ordine la **Struttura**, il **Paziente** ed il **Posizionamento**. Anche in questo caso, successivamente alla registrazione, si passa alla fase relativa alla procedura di monitoraggio del CVC.

(Fig. 11)

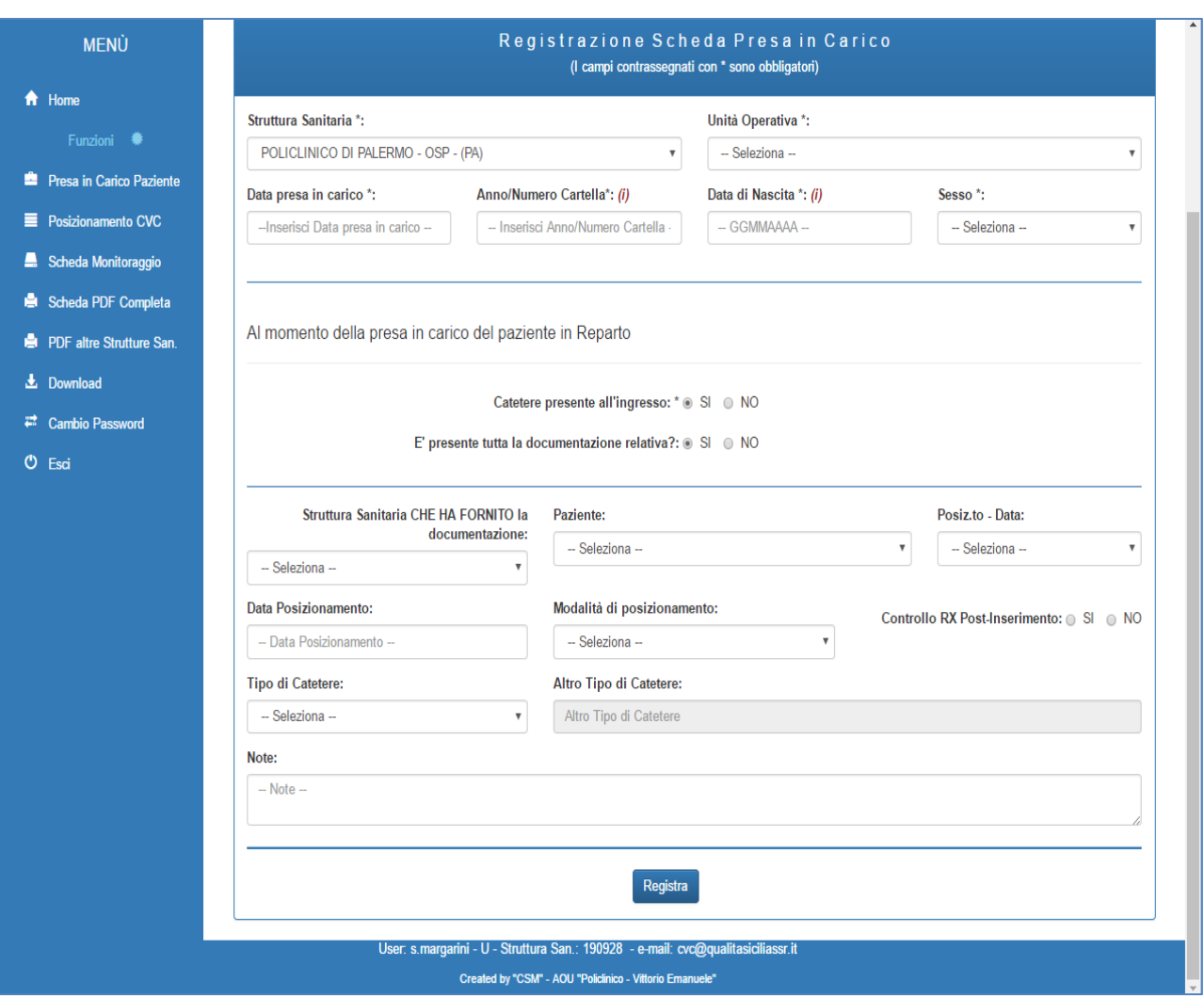

### **[GUIDA UTENTE"]**

#### *(STEP 2)* **POSIZIONAMENTO CVC -** *(fig. 12 - 13)*

La *figura 12* rappresenta la scheda informatizzata dell'elenco dei pazienti ai quali sono stati posizionati dei CVC. L'elenco riporta anche i posizionamenti effettuati in altre strutture Sanitarie.

Per attivare la registrazione di un nuovo posizionamento cliccare il link **"Nuovo Posizionamento"** e si verrà reindirizzati alla pagina di registrazione *(fig. 13)*

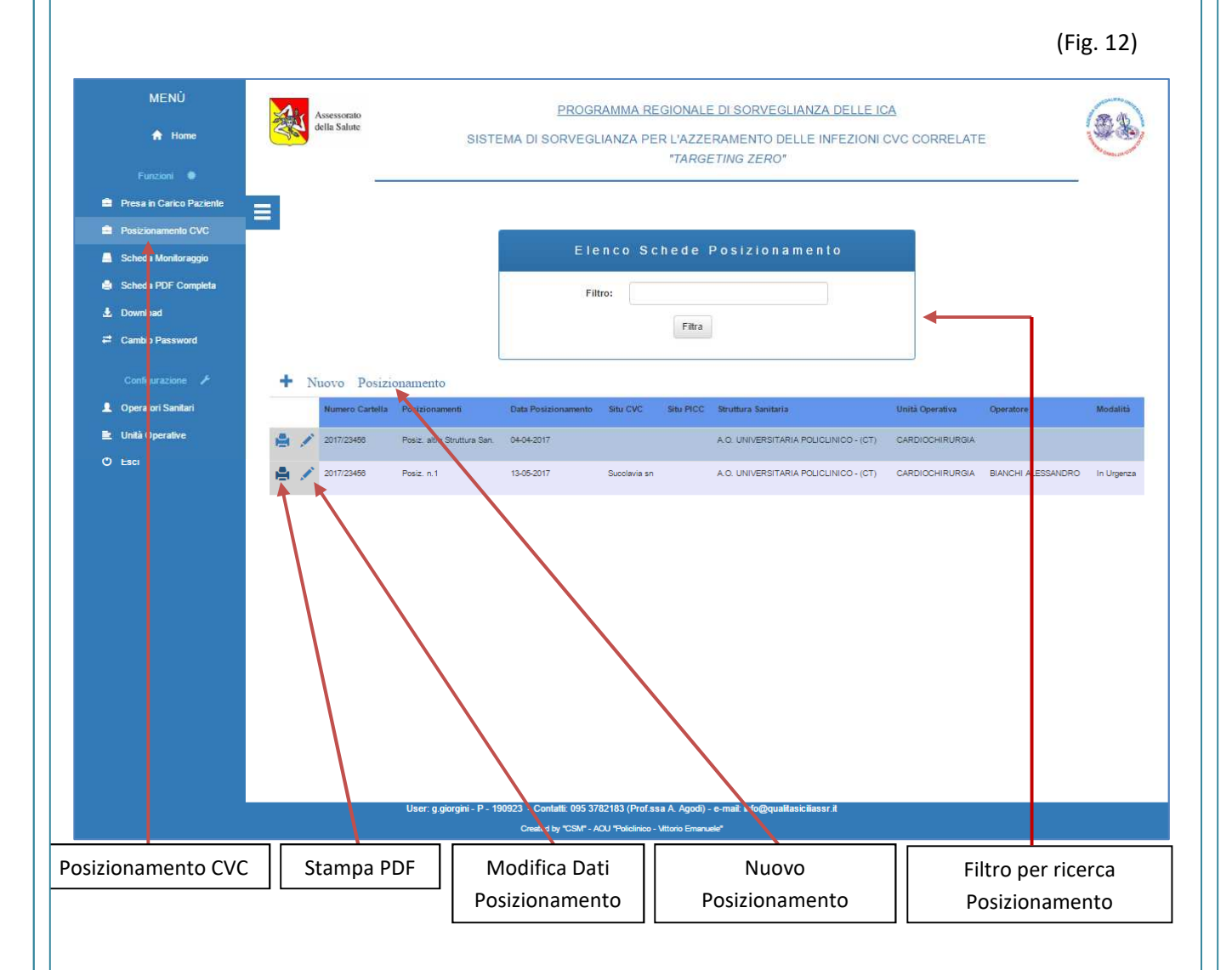

### **[GUIDA UTENTE"]**

#### **"Nuovo Posizionamento"**

I campi presenti in questa scheda sono tutti obbligatori e bisognerà rispondere pertanto a tutte le domande. Alcuni campi risultano essere non compilabili ma si attiveranno per la compilazione solo nei casi in cui alla precedente domanda viene inserita una risposta che in qualche modo si relaziona con il campo disabilitato, es.: il campo "**Altro Tipo di Catetere"** sarà attivato solo dalla risposta **"Altro"** fornita nel campo **"Tipo di Catetere"** 

Compilato il questionario è necessario salvare la scheda mediante il pulsante "Registra", quindi si verrà reindirizzati alla pagina che visualizza l'elenco dei posizionamenti avvenuti presso la Struttura Sanitaria *(fig.12)* dalla quale, come nel caso dell'elenco dei pazienti presi in carico, si può accedere alla modifica e/o alla stampa in formato PDF dei dati relativi alla registrazione dei posizionamenti del CVC.

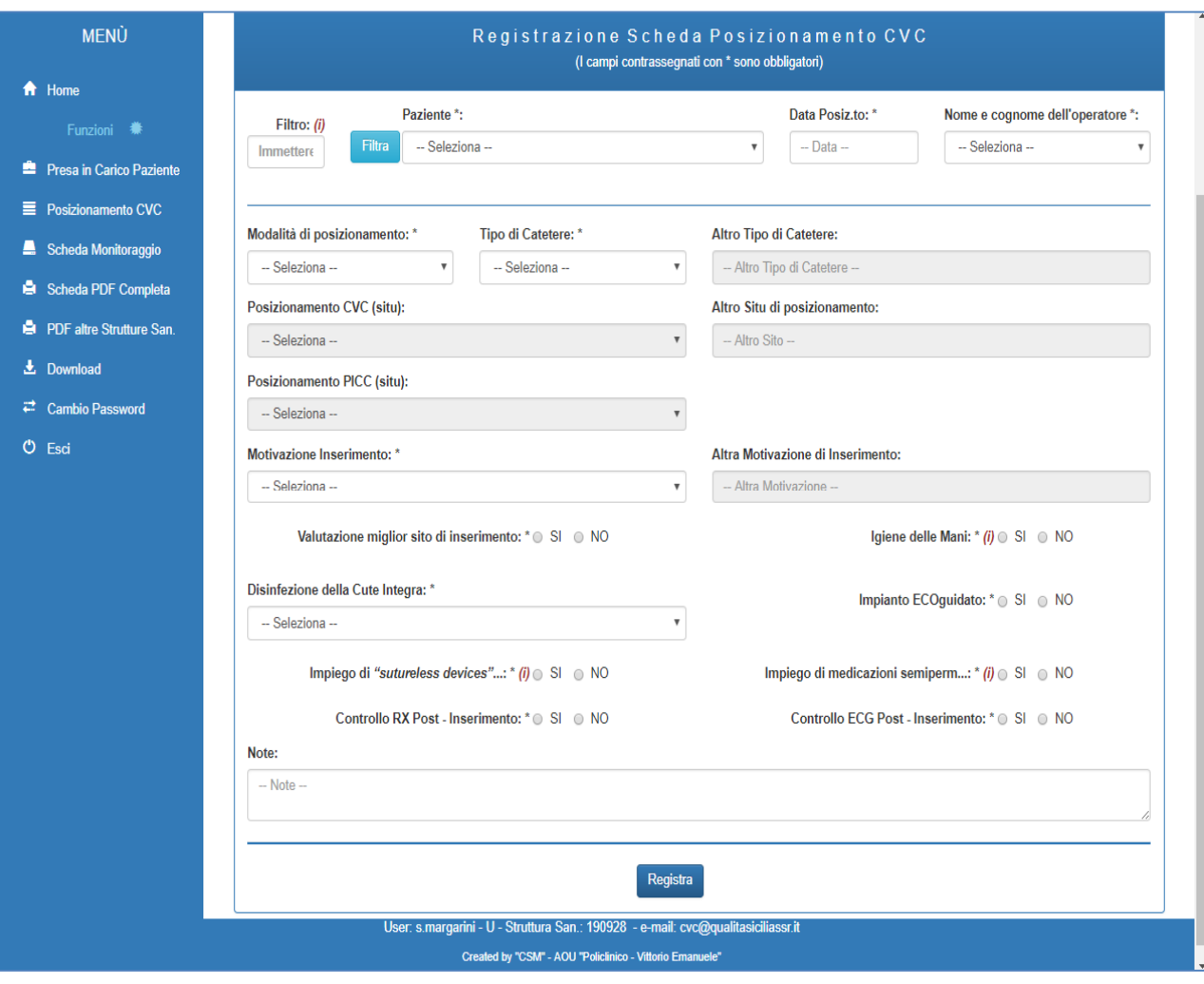

## **[GUIDA UTENTE"]**

Guida Utente alla gestione del software "GESTIONE CVC"

(Fig. 13)

**PDF "Posizionamento"**

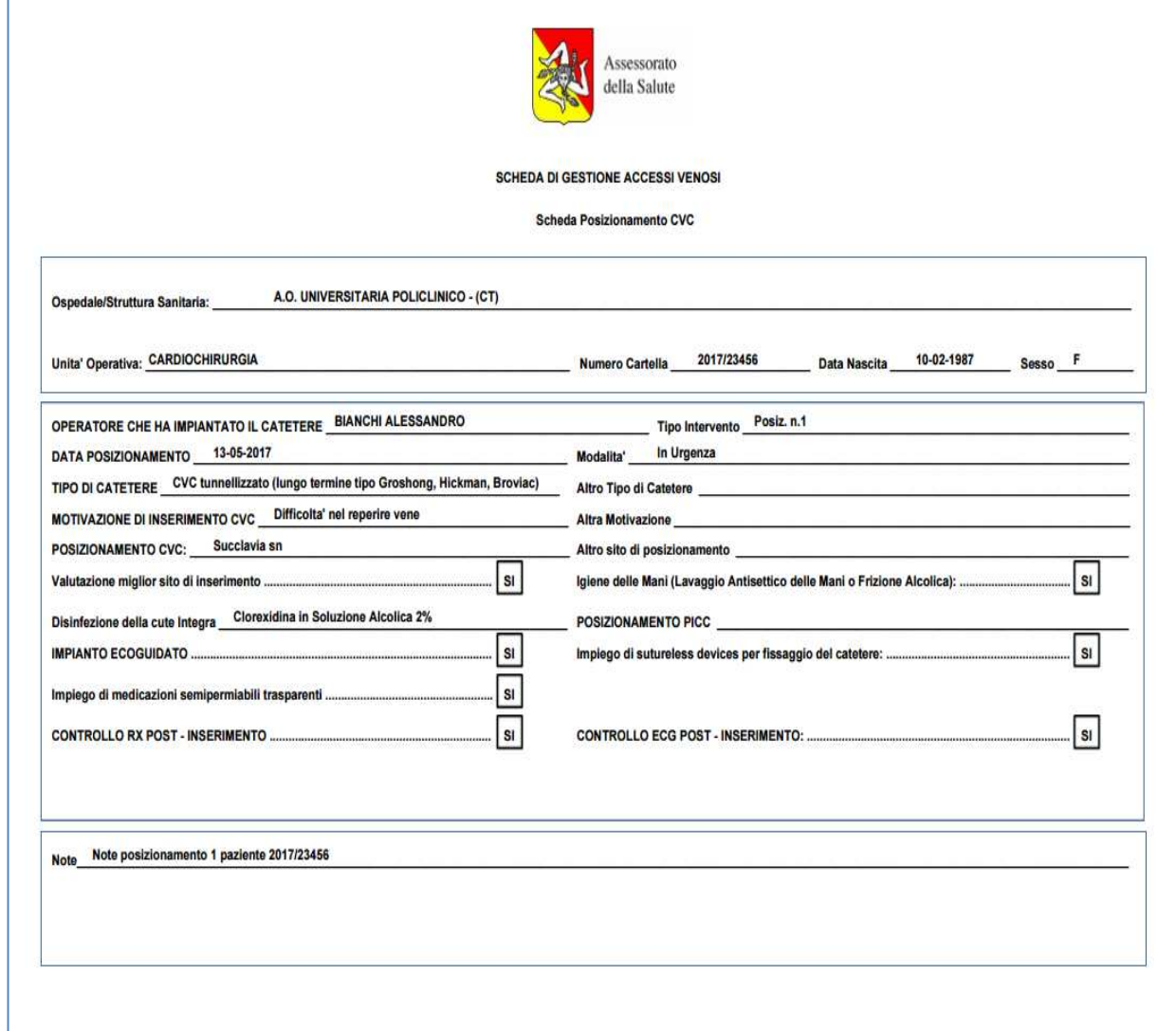

## **[GUIDA UTENTE"]**

Guida Utente alla gestione del software "GESTIONE CVC"

 $\overline{14}$ 

f

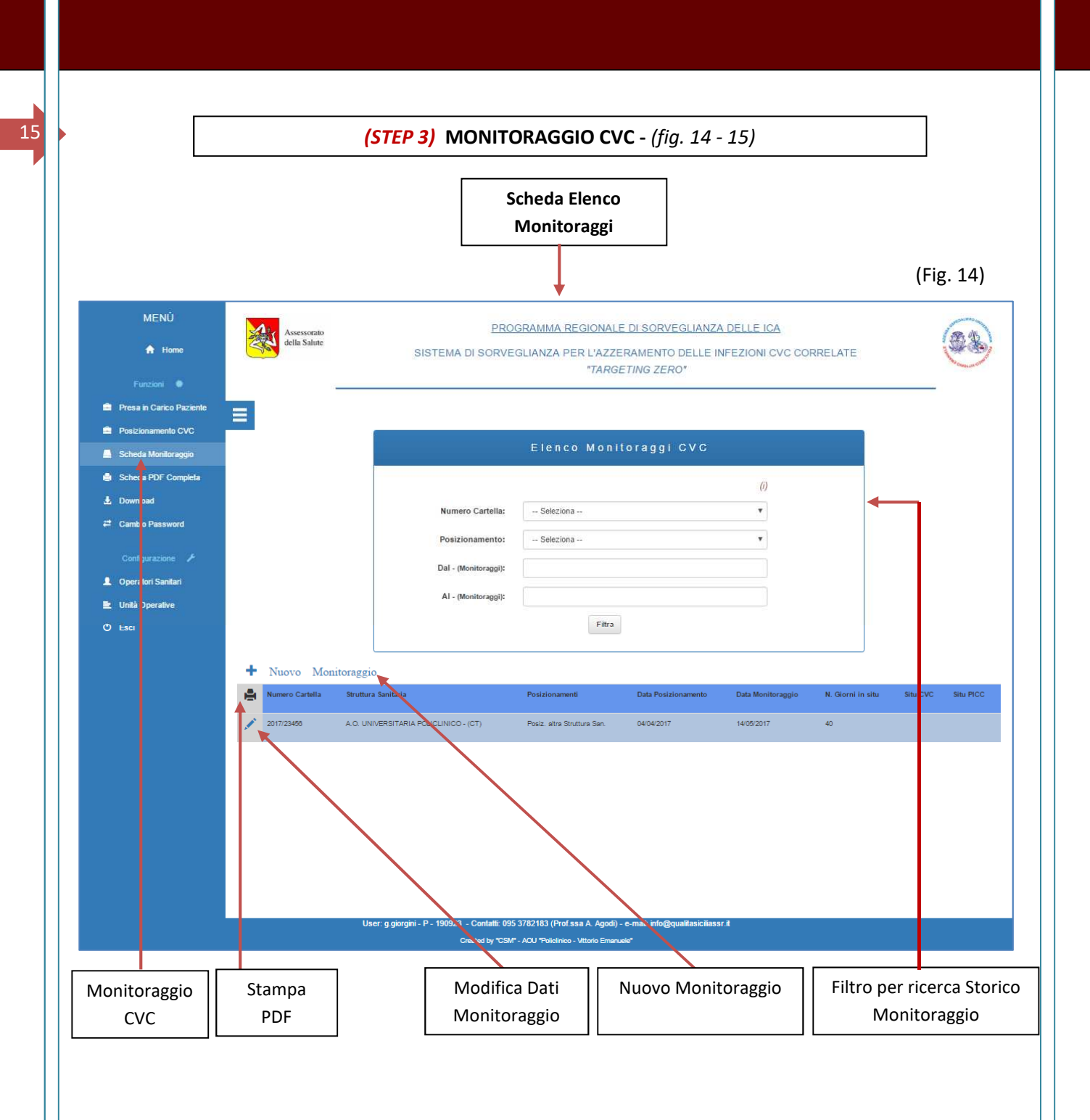

## **[GUIDA UTENTE"]**

#### **Registrazione Monitoraggio**

La registrazione dei monitoraggi degli accessi venosi avviene mediante la **"Scheda Monitoraggio".** *(fig. 15)* 

Dopo aver selezionato un paziente o ricercandolo mediante il campo **"Filtro"** inserendo il n. Cartella o tramite il campo a tendina con codice della cartella clinica, il campo "**Posizionamento – Data"** viene automaticamente popolato di tutti i posizionamenti relativi al Paziente selezionato in precedenza con i relativi impianti e date di posizionamento, ivi compreso il posizionamento del CVC eseguito in altra Struttura Sanitaria.

Finito di compilare la scheda di monitoraggio, eseguire la registrazione mediante il pulsante **"Registra"**; si verrà reindirizzati alla pagina di elenco monitoraggi da cui si può **ricercare** un posizionamento CVC di un paziente con i relativi monitoraggi, per **modificarne eventuali errori commessi** o **stampare** in formato PDF la relativa scheda. *(fig. 16)* 

**N.B.** *Presso la Struttura Sanitaria in cui arriva il Paziente viene creata una Cartella con un numero progressivo, che sarà attivo fin tanto che rimane all'interno della Struttura stessa indipendentemente dall'Unità Operativa in cui viene ospitato o successivamente trasferito. Nel caso in cui dovesse successivamente rientrare, verrà ricreata una nuova cartella con un diverso numero identificativo.*

*Il monitoraggio di un CVC e pertanto la chiusura della scheda informatica, si ha nel momento in cui il CVC viene rimosso o il paziente viene trasferito in altra Struttura Sanitaria.* 

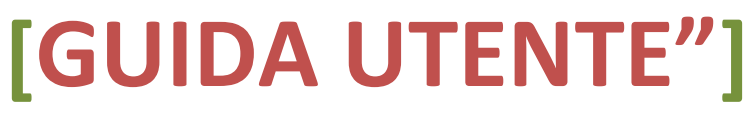

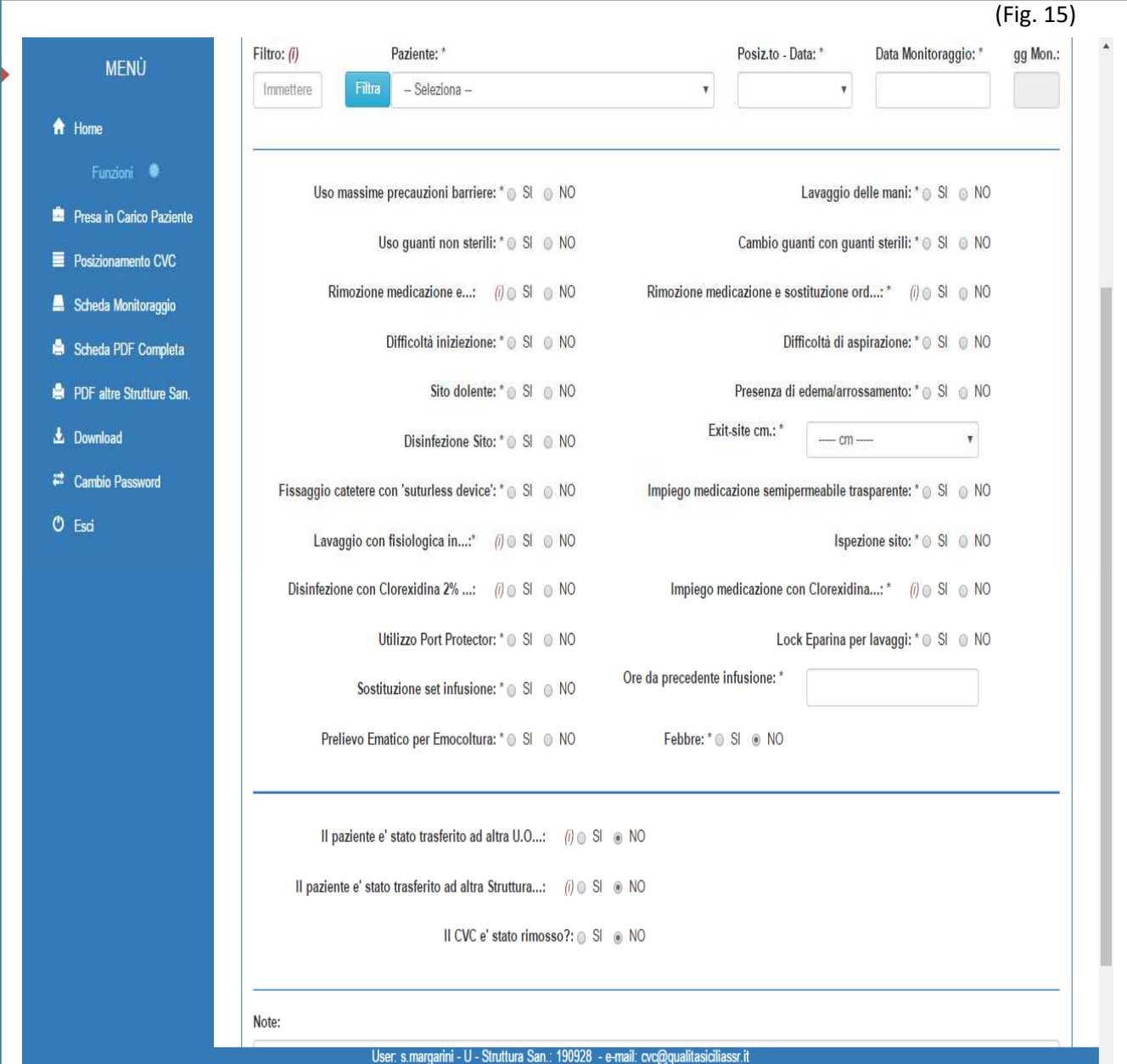

Created by "CSM" - AOU "Policlinico - Vittorio Emanuele"

# **[GUIDA UTENTE"]**

Guida Utente alla gestione del software "GESTIONE CVC"

 $\overline{17}$ 

18

I

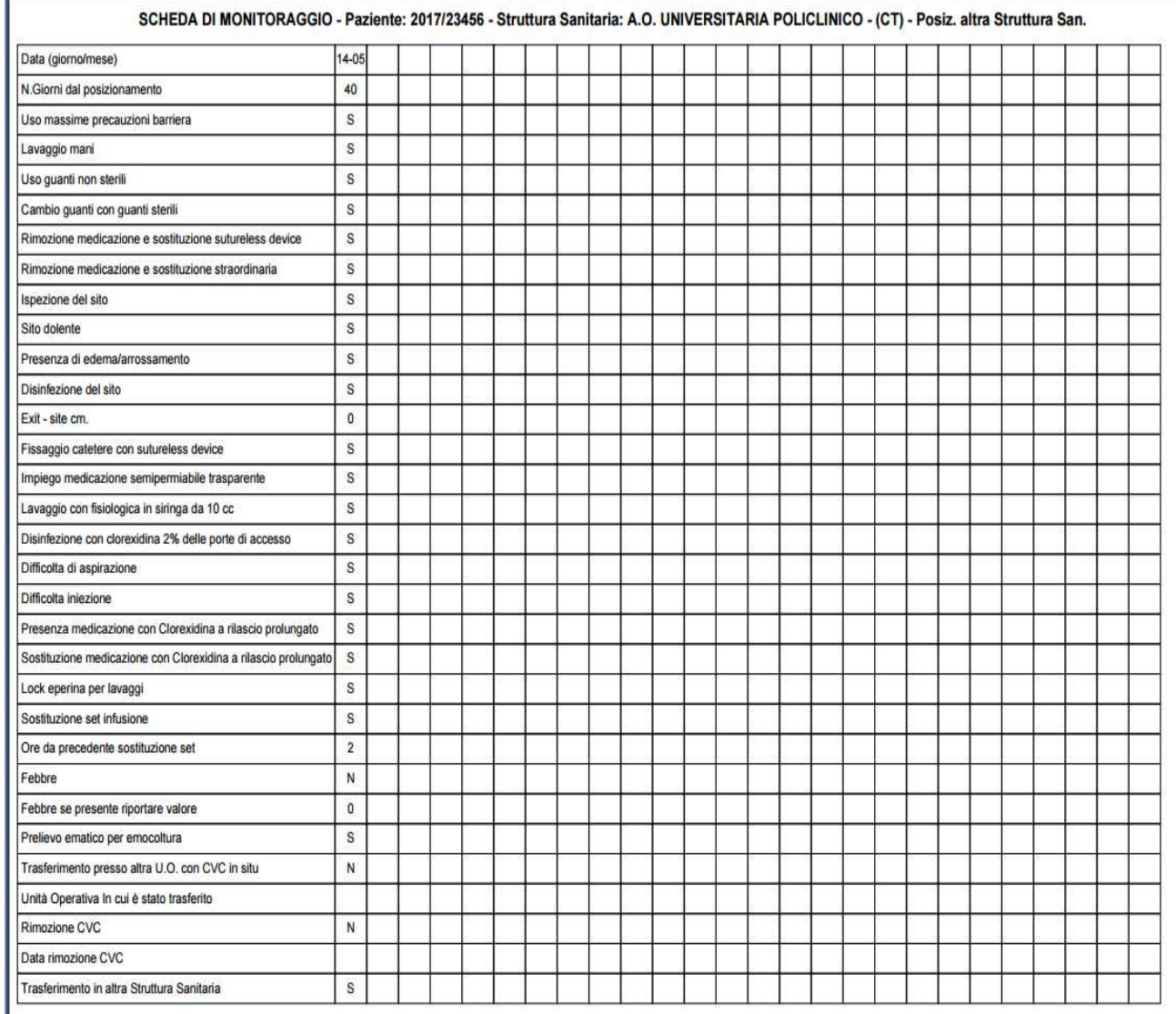

# **[GUIDA UTENTE"]**

#### **Stampa Scheda completa in formato PDF**

Dalla pagina **"Scheda PDF Completa"** è possibile stampare un documento in formato PDF che raccoglie i dati di un paziente a partire dalla presa in carico, quindi tutti i posizionamenti di CVC e tutti i monitoraggi effettuati presso la Struttura Sanitaria. *(fig. 16)* 

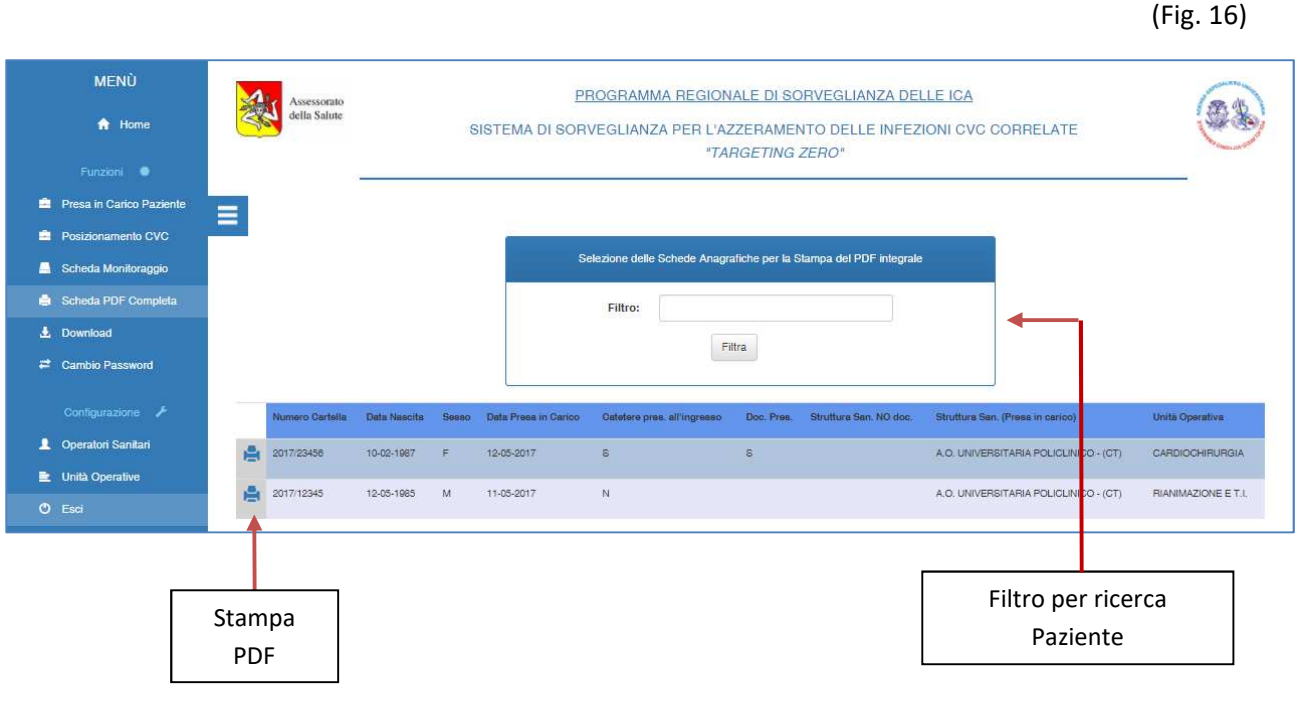

**Stampa Scheda completa in formato PDF di Posizionamenti eseguiti in altra Struttura Sanitaria** (Fig. 17)

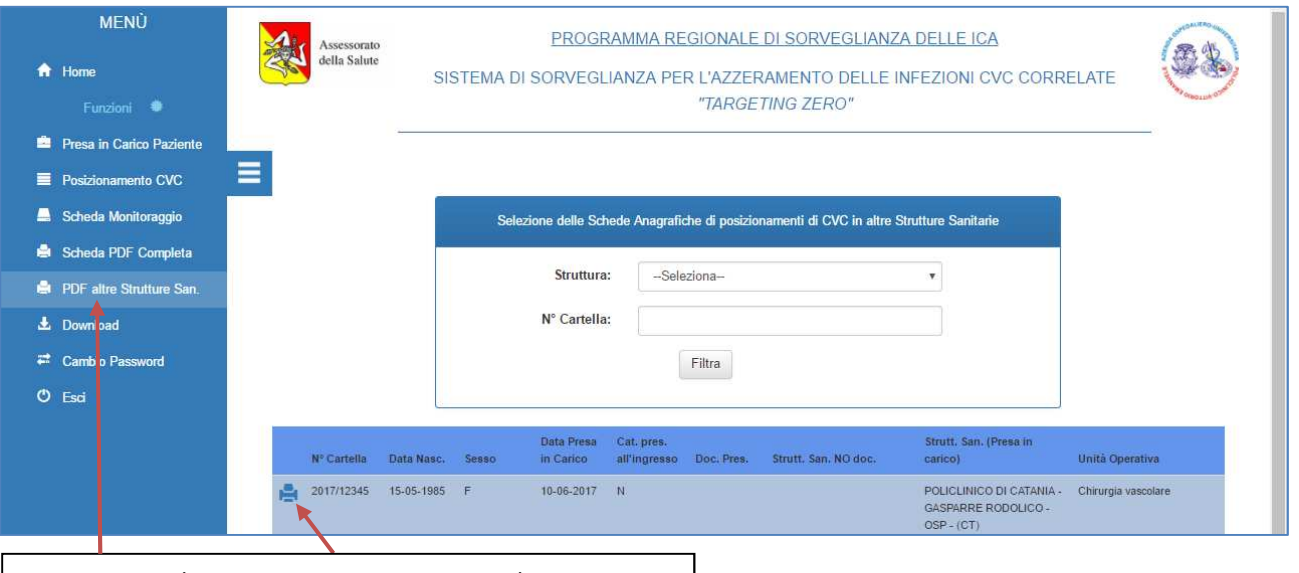

Stampa PDF di Posizionamento eseguito in altra Struttura

### **[GUIDA UTENTE"]**

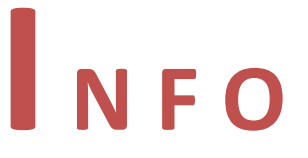

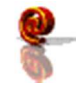

info@qualitasiciliassr.it

salvo.favitta@qualitasiciliassr.it

lorenzo.anastasi@qualitasiciliassr.it

anna.sciabo@qualitasiciliassr.it

francesco.bentivegna@qualitasiciliassr.it

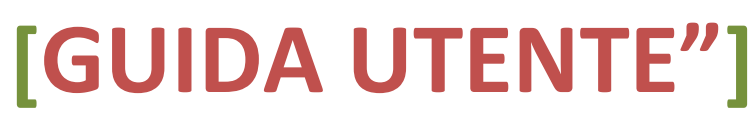